# **STADT STERZING**

**AUTONOME PROVINZ BOZEN** SÜDTIROL

CITTÀ DI VIPITENO

PROVINCIA AUTONOMA DI **BOLZANO** 

## **Vorgangsweise zur Onlineeinschreibung zum Mensadienst der Gemeinde Sterzing Schuljahr 2023/2024**

### **Einschreibungszeitraum vom 15.04.23 bis 15.06.23**

Wir erinnern Sie, dass **alle** Kinder eingeschrieben werden müssen, auch jene die den Mensabesuch erneuern möchten.

## <https://rcpab.multiutilitycard.it/egov-mense/>

- Anmeldung über **SPID** oder aktivierter Bürgerkarte, Lesegerät und PIN machen
- "Online Einschreibung" anklicken
- Sie finden eine Auflistung Ihrer Kinder, die in einer Schule in Sterzing eingeschrieben sind
- Den grünen Button "Einschreibung" anklicken
- Bitte lesen Sie die Erklärung aufmerksam durch und bestätigen Sie die Durchsicht. Klicken Sie auf "Weiter"
- Sie finden nun die Informationen zur Schule. Falls diese richtig sind, mit "Weiter" bestätigen. Sollte die Schule falsch aufscheinen, ist die Anmeldung in der Schule nicht oder nicht korrekt erfolgt. **Bitte wenden Sie sich in diesem Fall an die Schule**
- Füllen Sie alle Daten aus, die mit einem **\*** gekennzeichnet sind
- Im Falle von **Allergien oder Unverträglichkeiten** müssen Sie den eigenen Onlinebereich ausfüllen "Antrag auf Diätkost". Das ärztliche Zeugnis muss beigelegt werden. Bereits abgegebene Zeugnisse müssen nicht noch einmal abgegeben werden. Änderungen oder Absetzungen von ärztlichen Zeugnissen, müssen hingegen über diesen Onlinebereich mitgeteilt werden
- Klicken Sie nun auf "Anmeldebestätigung" und bestätigen Sie mit "Ja". Wenn Sie auf "Nein" klicken, können Sie die eingegebenen Daten erneut überprüfen/ändern
- Es öffnet sich ein Fenster, klicken Sie auf "Ja",

## **Come procedere per l'iscrizione online al servizio mensa del Comune di Vipiteno anno scolastico 2023/24**

## **Periodo d'iscrizione dal 15.04.23 al 15.06.23**

Si rammenta che devono essere iscritti **tutti** i bambini, anche quelli che vorrebbero rinnovare l'iscrizione.

## <https://rcpab.multiutilitycard.it/egov-mense/>

- Accedere o con **SPID** oppure con la carta servizi attivata, lettore e PIN
- Cliccare su "Iscrizione online"
- Troverete un elenco di tutti i vostri figli iscritti a una scuola a Vipiteno
- $\bullet$  Cliccare sul button verde "iscrizione"
- Leggete attentamente la dichiarazione e confermate la lettura Cliccate su "Prosegui"
- Qui troverete le informazioni sulla scuola. Se sono giuste può cliccare su "Procedi". Qualora la scuola dovesse risultare sbagliata, l'iscrizione probabilmente non è stata ancora fatta o non è stata fatta correttamente. **In questo caso rivolgetevi direttamente alla scuola**
- Compilate eventuali dati mancanti, contrassegnati con un **\***
- In caso di **allergie o intolleranze**, dovete compilare l'apposita sezione online "Richiesta dieta". Il certificato medico deve essere allegato. Certificati medici già consegnati al nostro servizio, non dovranno essere consegnati un'altra volta. Aggiornamenti o revoche dei certificati medici dovranno essere comunicate tramite l'apposita area online
- Cliccate su "conferma iscrizione", e confermate con "Si". Se cliccate su "No", può nuovamente controllare o variare i dati.
- $\bullet$  Si apre una nuova finestra, cliccate su "Si" se

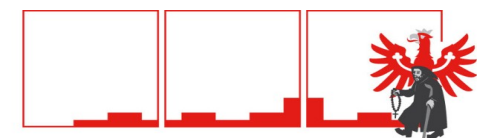

#### **STADT STERZING AUTONOME PROVINZ BOZEN** SÜDTIROL

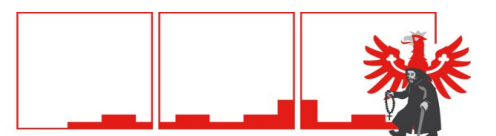

CITTÀ DI VIPITENO

PROVINCIA AUTONOMA DI **BOLZANO** 

wenn Sie eine weitere Einschreibung vornehmen möchten, auf "Nein", wenn Sie keine weitere Einschreibung vornehmen möchten.

- Sollten Sie um eine **Tarifreduzierung** ansuchen wollen, bitte den Bereich "Ansuchen um Tarifreduzierung" anklicken.
- ACHTUNG: die Daten können nur eingegeben werden, wenn Sie im Besitz der **aktuellen Bescheinigung des Faktors der wirtschaftlichen Lage der Familie (FWL)** sind. Für das Schuljahr 2023/24 gilt die **Bescheinigung 2022**. Falls Sie die aktuelle Bescheinigung noch nicht haben, können Sie die Daten auch zu einem späteren Zeitpunkt eingeben. **Die Tarifreduzierung gilt ab dem Tag der Eingabe ins Onlineportal. Die Eingabe der Daten der FWL 2022, ist ab 1. Juli 2023 möglich.**
- Klicken Sie auf "Änderung FWL" und geben Sie die Nummer der Bescheinigung ein (diese beginnt immer mit V), das Datum und den Faktor der wirtschaftlichen Lage (FWL)
- Klicken Sie auf "Bestätigen" und auf "Ja"
- Fahren Sie mit den weiteren Eingaben für jedes zur Mensa angemeldete Kind fort
- Klicken Sie auf "Logout", um die Online-Einschreibung zu verlassen

Für Fragen können Sie sich an das **Steueramt** der Gemeinde Sterzing unter der Rufnummer 0472 723 752, e-Mail [gabi.messner@sterzing.eu](mailto:gabi.messner@sterzing.eu) oder an das entsprechende **Schulsekretariat** wenden.

volete proseguire con un'altra iscrizione, "No" se non volete fare un'ulteriore iscrizione.

- Se vuole fare domanda per **un'agevolazione** tariffaria, può cliccare sulla voce "Richiesta agevolazione tariffaria".
- ATTENZIONE: può fare la richiesta solamente se è in possesso **dell'Attestazione del Valore della situazione economica del nucleo familiare (VSE)** attuale. Per l'anno scolastico 2023/24 deve essere utilizzata **l'attestazione 2022**. Se non ha ancora l'attestazione attuale, può fare la richiesta anche in un secondo momento. **L'agevolazione tariffaria è valida dal giorno della compilazione online. Il nuovo VSE 2022 può essere inserito a partire dal 1° luglio 2023.**
- Andate su "Modifica VSE", e compilate i seguenti dati: numero dell'attestazione (inizia sempre con la lettera V), la data e il valore della situazione economica del nucleo familiare (VSE)
- Cliccate su "Conferma" e su "Si"
- Continuate come sopra con la compilazione dei dati per ogni alunno
- Cliccate su "Logout", per uscire dall'iscrizione online

Per domane può rivolgersi **all'ufficio tributi** del comune di Vipiteno al numero telefonico 0472 723 752, e-Mail [gabi.messner@vipiteno.eu](mailto:gabi.messner@vipiteno.eu) oppure **all'ufficio segreteria della relativa scuola.**

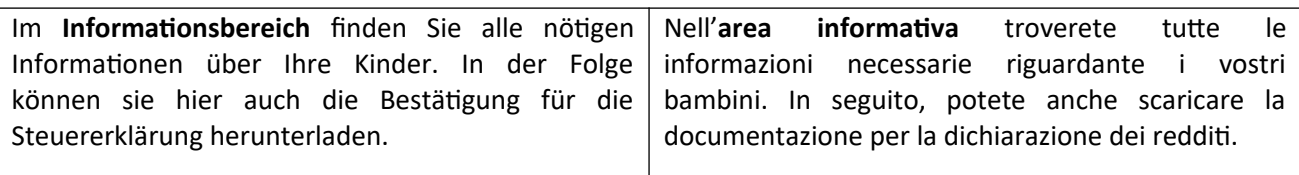

Mensadienst Gemeinde Sterzing

Servizio mensa Comune di Vipiteno